## 设备位置追踪的准备知识与 Ping 检测

【操作步骤】

- 1. 常见的位置追踪方法讲解
- 2. 创建 known\_devices.yaml 文件
- 3. 设置 windows 防火墙,使其能被 ping 通
- 4. 设置 ping 组件
- 5. 编辑 known\_devices.yaml 文件
- 6. 通过 windows 防火墙规则演示设备在线与离线
- 7. 删除设备

【参考】

⚫ 常见的位置追踪方法

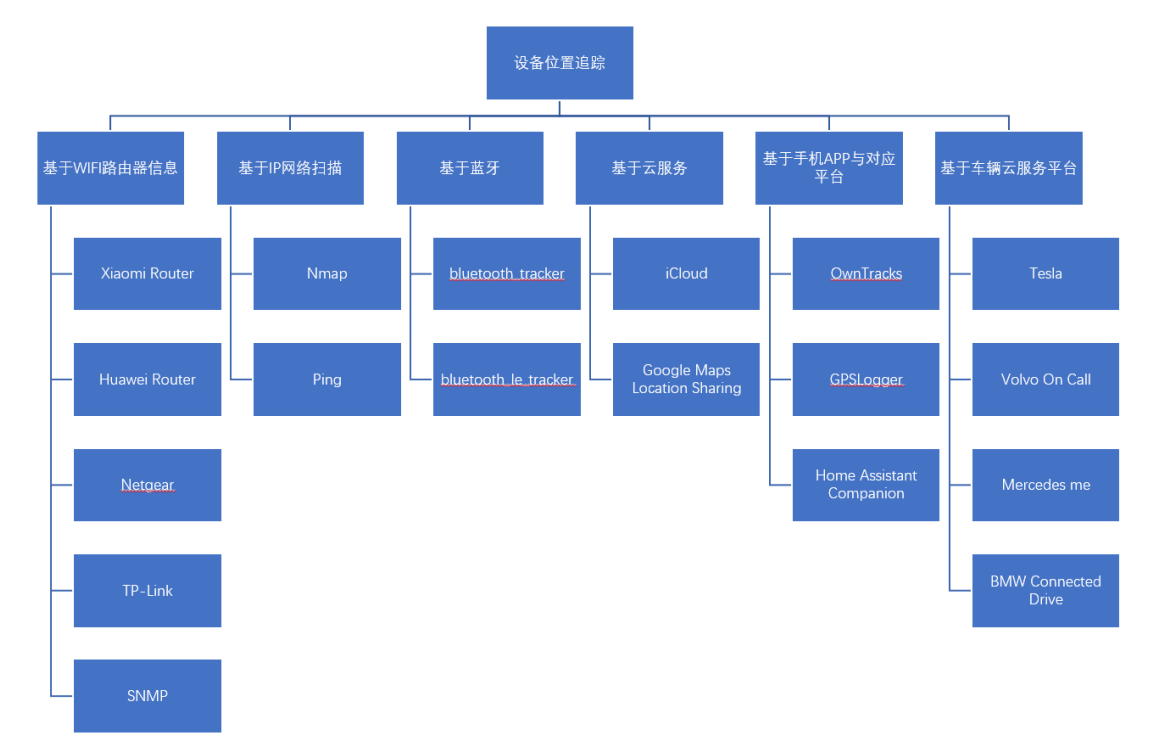

⚫ device\_tracker.ping 组件 [https://www.home-assistant.io/components/device\\_tracker.ping/](https://www.home-assistant.io/components/device_tracker.ping/)

# nmap 网络扫描、黑客、小米 WIFI 路由器

【操作步骤】

- 1. 在树莓派上安装 nmap 网络扫描器
- 2. 运行 nmap
- 3. 在 ha 中配置 device\_tracker.nmap\_tracker 组件
- 4. 在 ha 中配置 device\_tracker.xiaomi 组件
- 5. 修改设备显示图标

【参考】

- 树莓派上安装 nmap sudo apt-get install net-tools nmap
- nmap 官网 <https://nmap.org/>
- MaterialDesignIcons 官网 <http://materialdesignicons.com/>
- device\_tracker.nmap\_tracker 组件 [https://www.home-assistant.io/components/device\\_tracker.nmap\\_tracker/](https://www.home-assistant.io/components/device_tracker.nmap_tracker/)
- device\_tracker.xiaomi 组件 [https://www.home-assistant.io/components/device\\_tracker.xiaomi](https://www.home-assistant.io/components/device_tracker.xiaomi)

### 蓝牙音箱与蓝牙设备扫描

【操作步骤】

- 1. 配对蓝牙音箱,选择缺省媒体播放设备,查看.asoundrc
- 2. 重启 HA,演示蓝牙音箱播音
- 3. 安装蓝牙扫描必须软件
- 4. 配置蓝牙扫描组件

#### 【参考】

- ⚫ 树莓派上安装蓝牙扫描必须软件 sudo apt-get install bluetooth libbluetooth-dev
- ⚫ 修改蓝牙扫描必须的权限 sudo setcap 'cap\_net\_raw,cap\_net\_admin+eip' `which hcitool` sudo setcap 'cap\_net\_raw,cap\_net\_admin+eip' `readlink -f \`which python3\``
- HA 中蓝牙定位组件 [https://www.home-assistant.io/components/device\\_tracker.bluetooth\\_le\\_tracker/](https://www.home-assistant.io/components/device_tracker.bluetooth_le_tracker/) [https://www.home-assistant.io/components/device\\_tracker.bluetooth\\_tracker/](https://www.home-assistant.io/components/device_tracker.bluetooth_tracker/)

#### 使用 iCloud 随时定位苹果手机

【操作步骤】

- 1. 安装必要的软件包
- 2. 配置 iCloud
- 3. iCloud 账户开启双重认证下的初始化
- 4. 查看设备位置信息
- 5. 修改展现图标为 gravatar

【参考】

- ⚫ 基础软件安装 sudo apt-get install libavahi-compat-libdnssd-dev sudo pip3 install pycryptodome (安装大概需要 5 分钟) ● **gravatar** 网址
- <https://en.gravatar.com/>
- device tracker.icloud 组件 [https://www.home-assistant.io/components/device\\_tracker.icloud/](https://www.home-assistant.io/components/device_tracker.icloud/)
- device tracker 组件与平台 [https://www.home-assistant.io/components/device\\_tracker](https://www.home-assistant.io/components/device_tracker)

【常见问题】

在配置完成后,没有在 HA 中出现设备,最可能有两个原因:

- 1. 手机名不能包含中文
- 2. 手机设置中,账号->iCloud->"杳找我的 iPhone"必须要打开

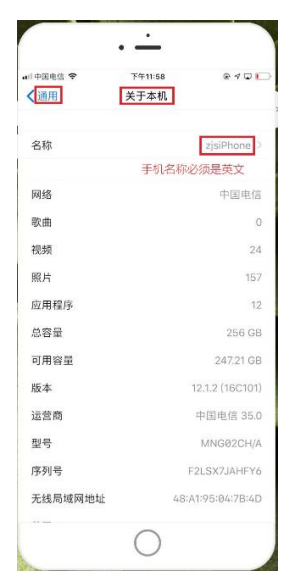

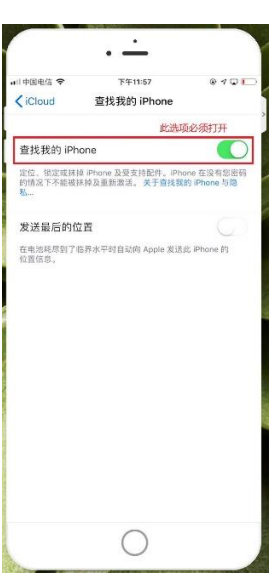